# $\blacksquare$   $\square$   $\square$   $\square$

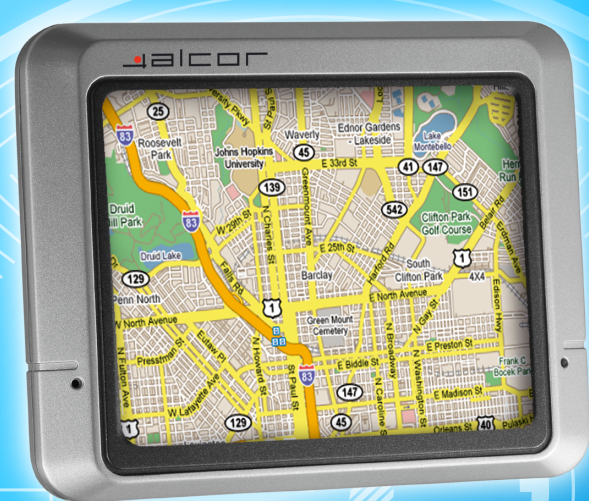

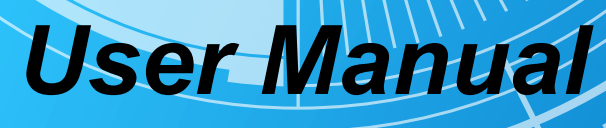

**MUNITED** 

**WITHING COMMAND** 

*Meet*

#### **Declaration**

- z **The information hereof has been carefully checked to prevent mistakes before publication. But due to different comprehension or translation it all up to our explanation and please contact with our customer service center for help.**
- **Please read this manual carefully before using. Use only the battery and the accessories the original factory provides, in order to avoid unanticipated damages, once use this system not following the instruction or connect the device with incompatible components, the damages might even threaten your personal safety and should not be covered by our warranty for which the company hereof holds no liability.**
- z **Specifications are subject to change without prior notice. We reserve the right of final interpretation of this user manual.**

All pictures hereof are for your reference only, please subject to the real **product.** 

# **Remarks**

1) Storage

- z **Please avoid placing the device under direct sun irradiation, sharply-changed temperature (below 0**℃ **or above 60**℃**) environment or in high pressure, dusty or humid environment.**
- Please Avoid dropping or impacting upon the device
- z **Keep away from caustic liquid or electromagnetic radiation.**
- z **Please avoid placing the device in the radiation produced by other**

**electronic device.** 

[**NOTE**] **Please put the device with your luggage for X-ray detection at the airport. Do not directly use magnetic detector on the device or else will destroy the system.** 

#### **2) Clean up**

- Clean with dry and soft cloth gently at power-off condition.
- Please wipe the screen gently by soft cloth with light glass cleaner.

#### **3) Battery**

- When start using the units, Please fully charge and discharge the battery **2~3 times while first use to assure longer battery life and power capacity**
- z **Please do not dispose the unit into fire to avoid the battery exploding**

Any unauthorized disassembly of the device will terminate official warranty.

**4) Usage** 

**a, Please do not use wet hand to plug/unplug or contact with device for preventing shock or damage.** 

**b, Please do not judder, otherwise the device maybe damaged.** 

**C, Please ensure that the SD card has enough space to save new files.** 

**D, Files or data stored in the device can not completely avoid being destroyed or lost due to improper use or other reasons. Please copy the files and data to your computer when necessary** 

# **Catalog**

1, Introduction

1.1 Feature

- 1.2 Packing checklist
- 1.3 Buttons and Functions
- 2, Usage on the computer
- 2.1 Data Transferring
- 2.2 Disconnection
- 3, Basic Operation
- 3.1 Battery
- 3.2 Power Button
- 3.3 Restart
- 3.4 Use in car
- 3.5Touch pen
- 3.6 SD/MMC Card
- 4, Mode operation
- 4.1 Navigation
- 4.1.1 Function Features
- 4.1.2 Key instructions
- 4.1.3 Operation steps
- 4.2 Music
- 4.3 Photo
- 4.4 EBook
- 4.5 Video
- 4.6 System
- 4.6.1 Volume
- 4.6.2 Power
- 4.6.3 Backlight
- 4.6.4 Date time
- 4.6.5 Language
- 4.6.6 Sys info.

5 Specifications 6. FAQ

# **1.Introduction**

Thanks for Purchasing the car/portable GPS navigator, It is new type of portable GPS navigator, which Combines digital movie & music playing, photo browse and eBook reading, Before using it, please read the use manual thoroughly, this manual is applicable for this device only.

#### **1.1 Features**

Support GPS navigation

- Support ASF, AVI, WMV, MP4, 3GP video file (this function is optional)
- Support WMA, MP3, WAV format audio file (this function is optional)
- Support JPEG, BMP, PNG format picture browse
- Support TXT format e-book reading
- Support SD/MMC Card
- Built-in speaker
- Mini USB port

# **1.2 Package**

Please check if you have all below items. Any miss please contact with the local agent or distributor.

- Car/Portable navigator
- AC adapter
- Car adapter
- **•** User manual
- USB cable
- Touch pen
- $\bullet$  Holder

#### **1.3 Buttons and Functions**

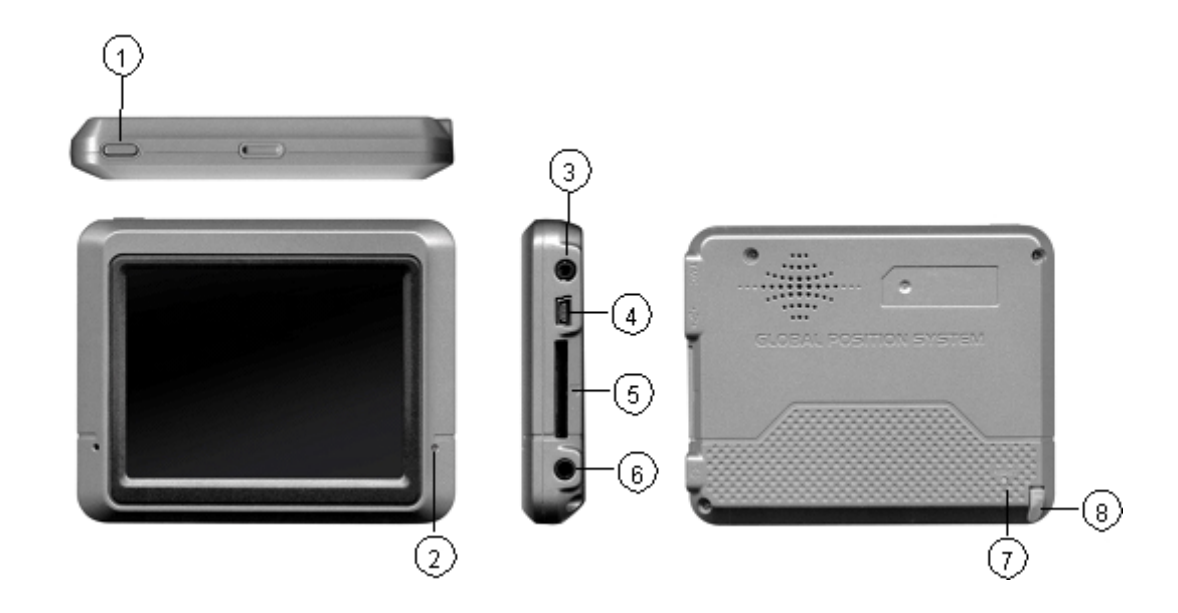

- 1. Power button Start up / shut down
- 2. LED Display charging state MINI
- 3, External TMC antenna port (optional) connect to TMC antenna

4, USB port Connect to PC through MINI USB cable/charging device by power adapter

- 5, SD/MMC Card slot Insert the SD/MMC Card into it
- 6. Earphone Jack Connect to stereo Earphone
- 7, Reset hole Reboot the system
- 8, Rope race Used to hang the touch pen on it.

# **2. Usage on the Computer**

#### **2.1 Data Transferring**

**Link the device with the computer through USB cable connection to do data transferring between the device and PC.** 

- Make sure the power-on condition of the device.
- Mini USB port to the device and standard USB port to the PC USB host.

Data transferring

- Connect the device with the computer through USB cable.
- Double click 'My Computer' icon then find two 'Removable Disk'. The first one represents the device, and another represents SD/MMC card.
- Double click any one of the 'Removable Disk' to enter the folder then you can do copy, delete or edit data.

[**NOTE**]**Please do not pull out the USB cable while doing data transferring or else the data will be lost.** 

#### **2.2 Disconnection**

Please do according to the system notice to remove the USB cable.

Left click USB icon on the taskbar in PC, then click the pop-up notice

After seeing the safety notice, remove the USB cable. [**NOTE**]**While connecting with the computer, other functions of the GPS device will pause.** 

# **3 Basic Operation**

# **3.1 Battery**

When the GPS Navigator is used for the first time, you have to use the adapter to charge the battery completely, this models uses the built-in lithium battery, Please connect the navigator with AC adapter for charging, or connect car adapter with cigar-lighter adapter of car to charge for the battery.

[**NOTE**]**The LED indicator will be red alight while charging and it will turn** 

#### **green after completely charging. Please do not unplug the adapter while charging.**

- AC adapter Insert the DC port of the adapter into the adapter jack connect another side of the adapter to electrical outlet.
- $\bullet$  Car adapter Insert the DC port of the car adapter into the adapter Jack, Connect another side of the car adapter to the cigar-lighter adapter on the car for power.

[**NOTE**]**Please use the car adapter after cranking up or else the current will destroy the GPS device.** 

#### **3.2 Power Button**

To enter the sleeping mode to save the power, please press the power button for 1 seconds and there is a message "entering sleeping mode" displayed, then screen would be shut off, but the red light is on.

To start up the system, please press the power button again, the screen will display the last picture showed before sleep automatically in the time of starting up.

To shut down the system, please press the power button for 2 seconds and there is a message "power off" displayed, then screen would be shut off

[**NOTE**]**The device can be normally charged while powered off, and please keep power-off if no use for a long time.** 

#### **3.3 Restart**

In case the GPS navigator does not response to any operation, poke the reset hole on the back of the device to reboot the system.

[**NOTE**]**The data maybe lost when you poke the reset hole to restart the** 

**system, please copy the files and data to your computer when necessary** 

#### **3.4 Use in car**

While use the GPS device in your car please use the Window mounting kit and fixing clip provided in the package to set the device on panel under the windshield.

[**NOTE**]**Please carefully choose the GPS device setting position.** 

- Do not disturb the eye sight of the driver.
- **•** Make sure well fixing.
- z **Keep away from SRS airbag place**

# **3.5 Touch Pen**

The touch pen is an important tool, please keep it carefully.

- Single click: click the screen once with the pen point to choose the wanted item
- Double click : quickly click the screen twice with the pen point
- $\bullet$  Drag : choose one place with pen point and drag the touched item to the desired direction.

[**NOTE**] Please use touch pen to write on the LCD screen rather than other sharp objects when use the hand writing function.

#### **3.6 SD/MMC Card**

The SD/MMC card use on the device saved map software and data, and it can also be used as mass storage to keep files. Just inserting it to the card slot on the device. But while file reading, please do not take out the card.

[**NOTE**]**Please keep the card away from corrosive, over high or low temperature and direct sunlight. And insert the card from right direction.** 

# **4. Mode operation**

**There are 6 menus in main menu: Navigation. Music, Video. E-book, Photo, System.** 

- **4.1 Navigation**
- **4.1.1 Function Feature**

 **This GPS Navigator uses intelligent navigation system which can pinpoint the position of mobile device by GPS satellite signal receiver and show it on the electronic map, the system will figure out an optional path automatically after the users set the destination and help them reach the destination safely and quickly, The system makes you fully enjoy the charm of it in many aspects such as visual map, real time animation, voice and letter reminding and enjoy a comfortable and happy trip.** 

**4.1.2 Key instruction** 

- About Map please do according to the instruction or manual provided by the Map Company. You are persuaded to consider about the actual traffic condition and observe local rules.
- About Navigation the routes recommended are for reference and it all up to your choice to do according to that or not.
- $\bullet$  About signal receiving some factors may affect the signal receiving, such as weather, tall or dense buildings (in tunnel, underground parking and viaduct) and no satellite signal.

# **4.1.3 Operation Steps**

Please do according to the instructions shown on the Map Use Manual.

# **4.2 Music**

#### **1, Click "music" icon in main menu to open the audio folder.**

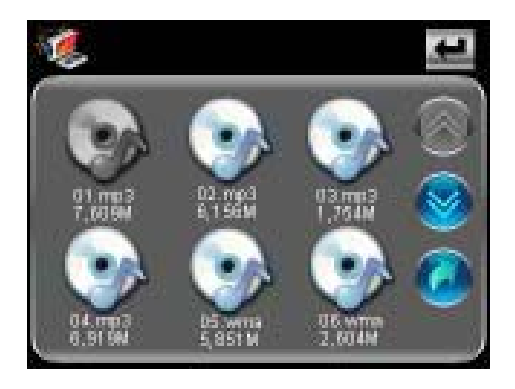

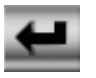

**Back Turn back to the main menu** 

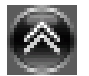

**E** Last Turn to the previous page

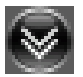

**M** Next Turn to the next page

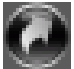

 **Return to the parent folder** 

**2, Select an audio file and click it to open the audio player** 

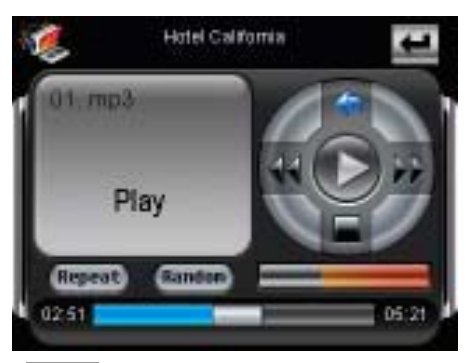

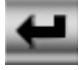

 **Back Turn back to the main menu** 

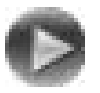

 **Play Play/Continue the selected audio file** 

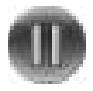

 **Pause Pause the playing audio file** 

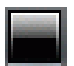

 **Stop stop playing the current audio file** 

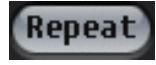

 **Repeat Sequential playing** 

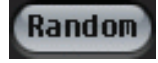

 **Random Random playing** 

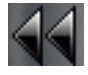

 **Previous Play the previous audio file** 

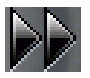

 **Next Play the next audio file** 

 **Volume Control Drag the slider to adjust the volume Progress control Adjust the playing progress** 

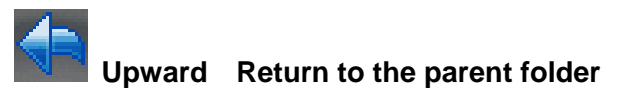

**Hotel California** Lyric show Display the lyric of the playing music

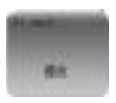

 **Music information Show the information of the playing music** 

#### **4.3 Photo**

1, Click " photo" icon in main menu to open the photo folder

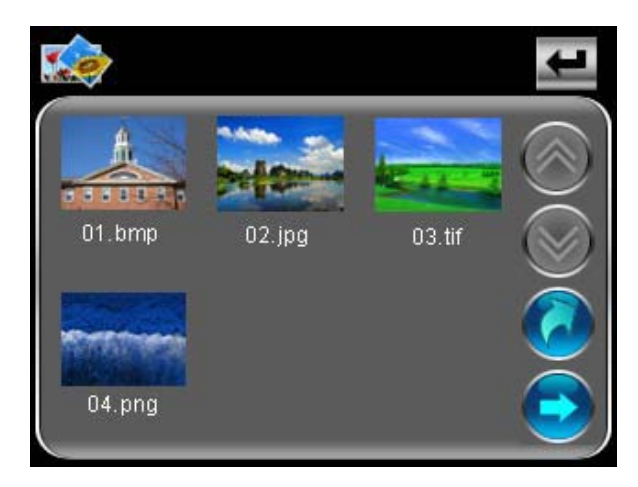

:**Select a picture file and click it to open the photo browser** 

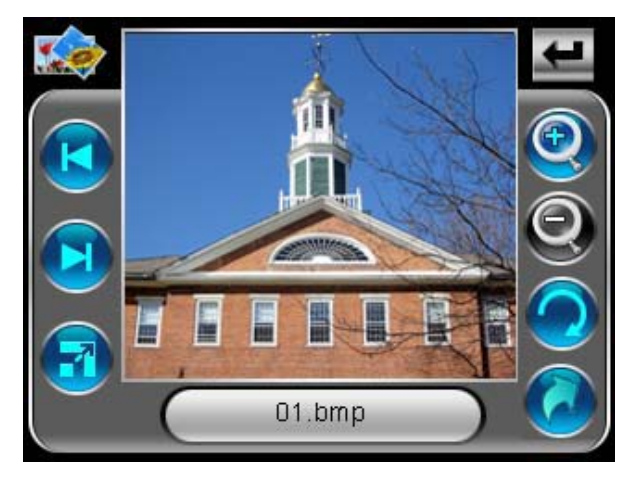

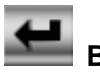

**Back** Turn back to the main menu

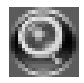

 **Zoom in Scaling up the current picture** 

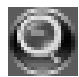

**Zoom out Scaling down the current picture** 

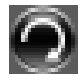

**101** Rotate Rotate the current photo by 90<sup>°</sup>

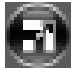

 **Auto play play all pictures in the selected folder with full screen from the current picture** 

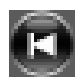

 **previous show the previous picture** 

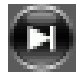

 **Next Show the next picture** 

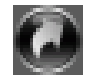

**Return Return to the parent folder** 

- **4.4 Ebook**
- **1, click " Ebook" icon in main menu to open the e-book folder**

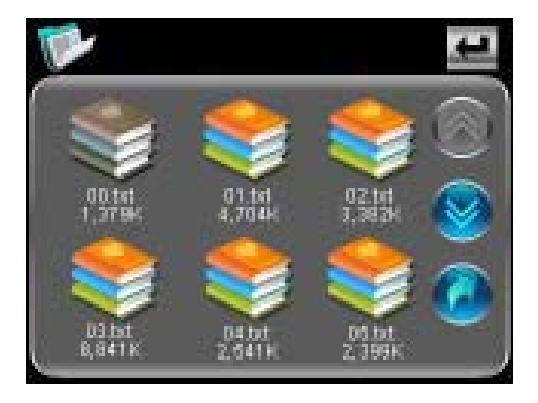

#### **2, Select a TXT file and click it to open the e-book browser**

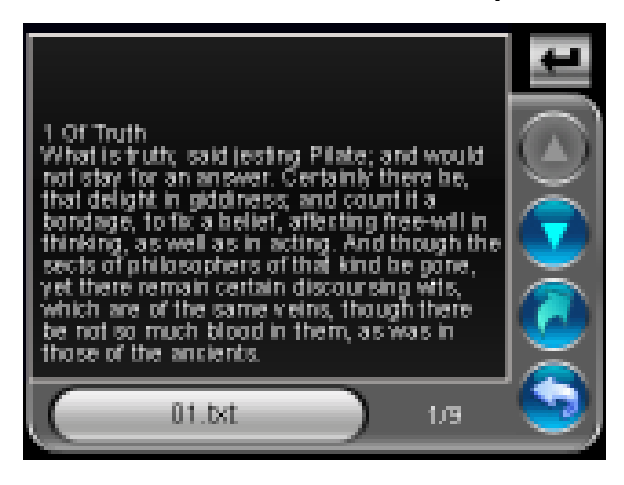

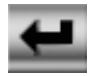

 **Back Turn back to the main menu** 

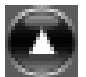

 **Previous page show the previous page of the current one** 

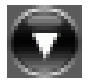

 **Next page show the next page of the current one** 

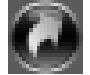

 **Upward Return to the parent folder** 

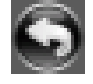

 **Page Selector Display the page selector panel** 

 **File's name Show the current file's name** 

Gill bet

 **Page Number show the current page/ total page** 

# **3, Click button to select page number in the page selector and turn to**

**the page you want to read** 

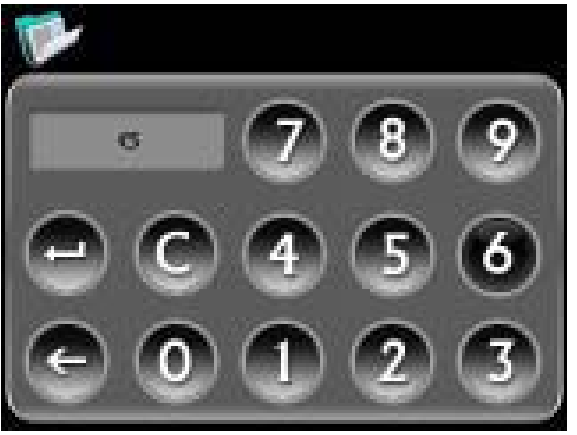

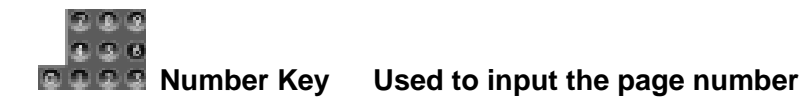

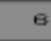

 **Number display area Display the inputted Number** 

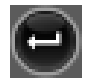

 **Delete Delete the last inputted number** 

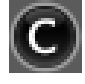

**C** Clear clear all inputted number

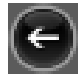

 **Turn page turn to the selected page** 

#### **4.5 Video**

**1, Click " video" icon in main menu to open the video folder** 

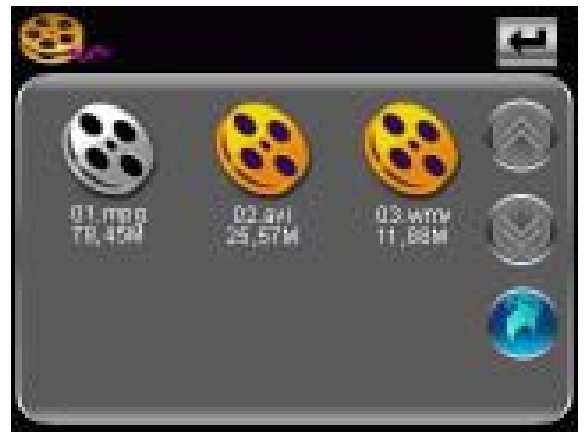

#### **2, Select a video file and click it to open the video player**

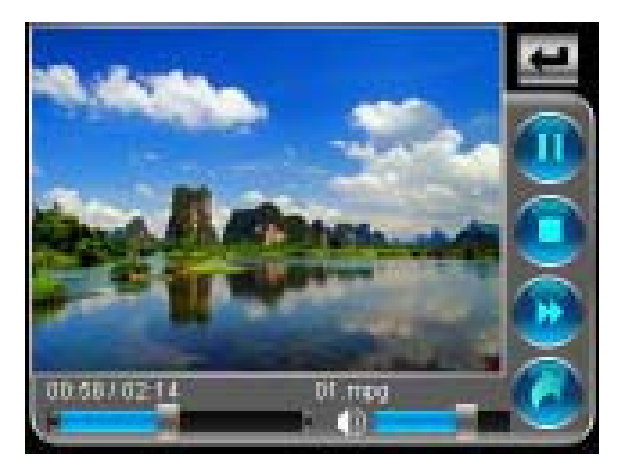

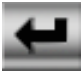

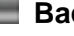

 **Back turn back to the main menu** 

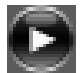

 **Play Play the selected video file** 

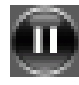

 **Pause Pause the playing video** 

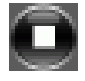

 **Stop Stop playing the current video** 

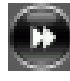

 **Fast forward increase the play speed** 

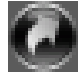

 **Upward Return to the parent folder** 

 **Volume control Drag the slider to adjust the volume** 

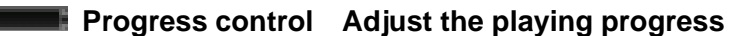

**00:58 / 02:14 Time Show the played time / total time 01.mpg** Name Show the name of the current video file

**4.6 System** 

**Click " system " icon in main menu and enter into the system setting menu, in this menu, you can set " Volume" " power " Backlight " "date & time" " Language " system info"** 

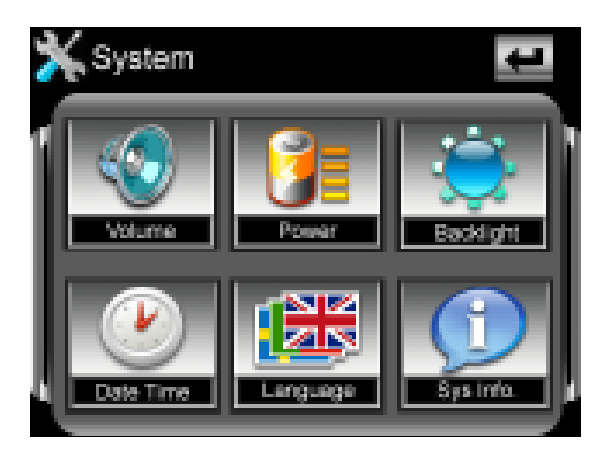

#### **4.6.1 Volume**

**1, Click the " volume " icon to enter the volume setting interface** 

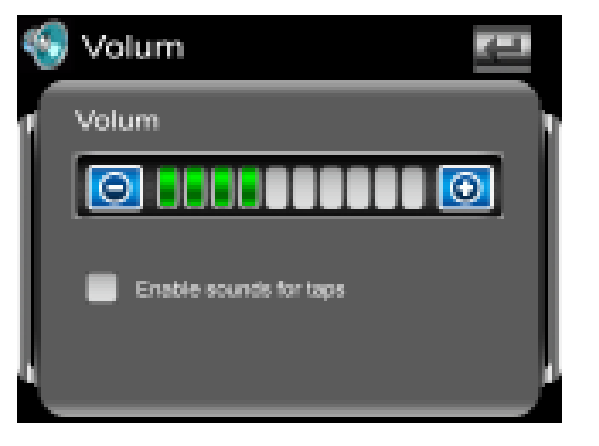

**2, Click the icon <b>Q** and **Q** to set the volume level

**3, You can set the sounds for taps by selecting the check box below the volume bar** 

**4.6.2 Power** 

**1, click " power" icon to enter the power setting interface** 

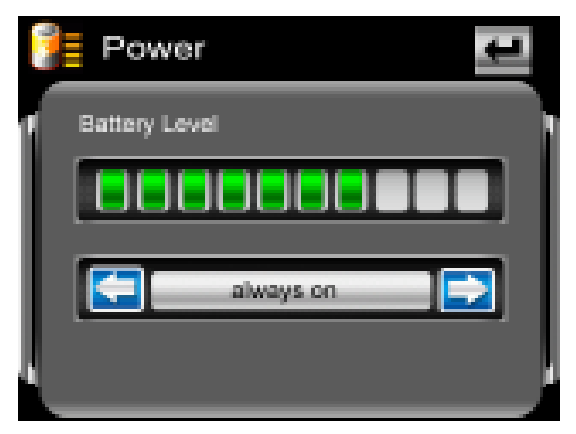

**2, The " battery level " bar shows the current battery power and you can set the time to shut down automatically by clicking the two icons** 

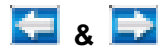

#### **4.6.3 Backlight**

**1, Click " backlight" icon to enter the backlight setting interface** 

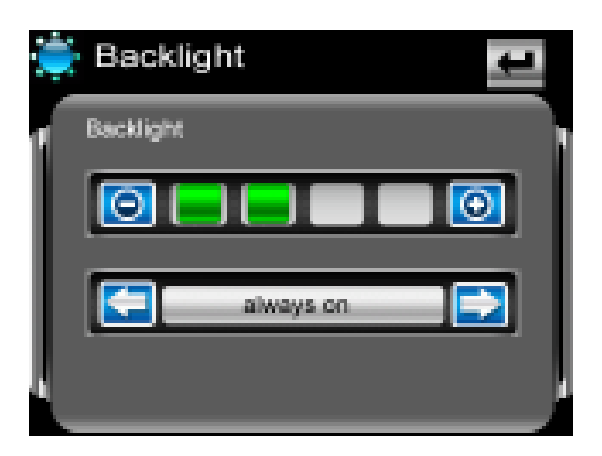

- **2, Click the two icons <b>C** & C to set the brightness level
- **3, Click the two icons & to set the time to shut off the**

#### **backlight automatically**

**4.6.4 Date time** 

**1, Click " Date time" icon to enter the time setting interface** 

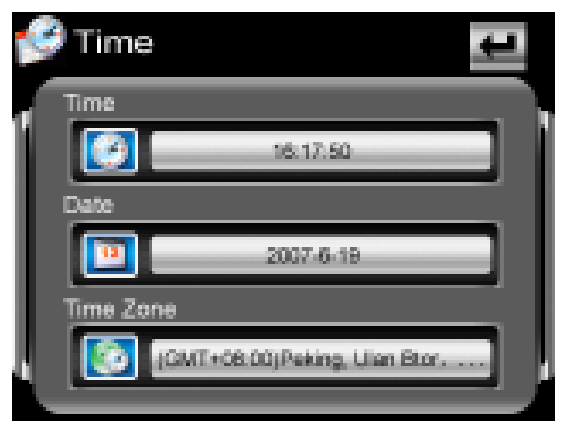

**2, Click the three icons on the screen and enter the setting interface of** 

**time, date and time zone respectively, you can set the current time,** 

**date or time zone by click the icons &** 

- **4.6.5 Language**
- **1, Click " language" icon to enter the language setting interface**

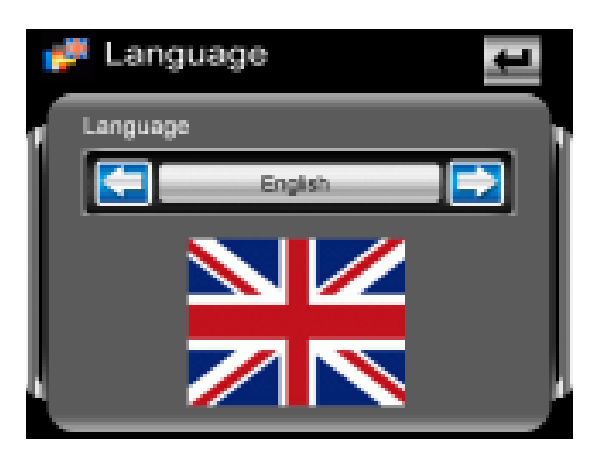

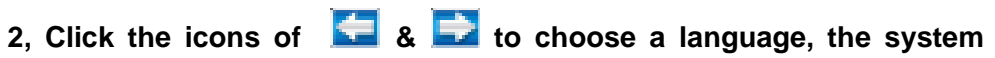

**provides 19 languages for choice** 

#### **4.6.6. System Information**

**Click "System" icon to view the detailed system information.** 

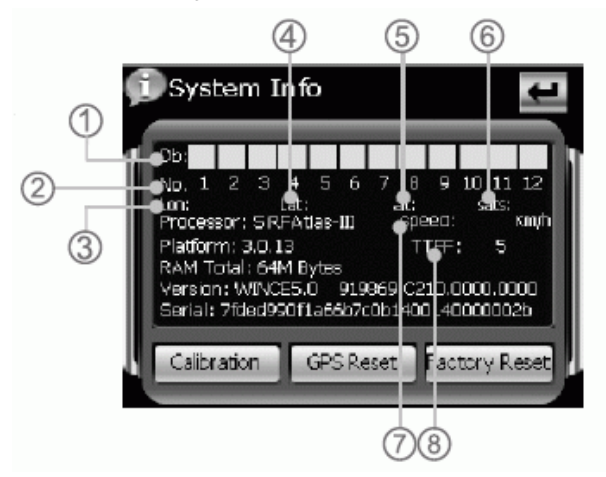

**1. Click Screen "Calibration" icon at the left corner of information box to adjust** 

**the touch screen.** 

**Choose to move the cursor through middle, left, right, up,down steps. Repeat click the middle of cursor until the calibration is successful.** 

**2. Click "Factory setting" icon at the right corner of information box, the system will automatically return to the factory setting.** 

**3. Click "GPS Reset" icon in the middle of information box, the system will automatically clear up the Signal-to-Noise data received.** 

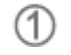

 **Signal-to-Noise data** 

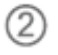

 **Channel** 

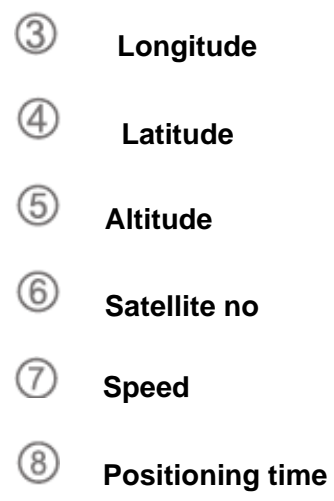

# **5, Specifications**

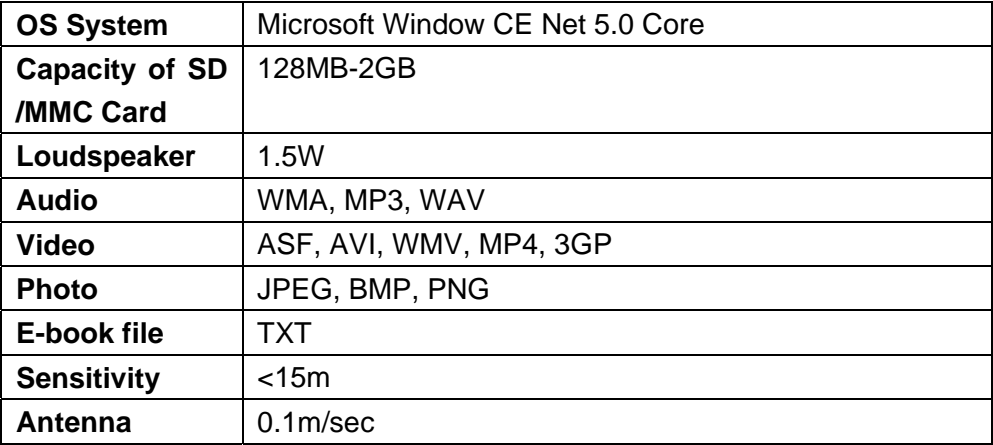

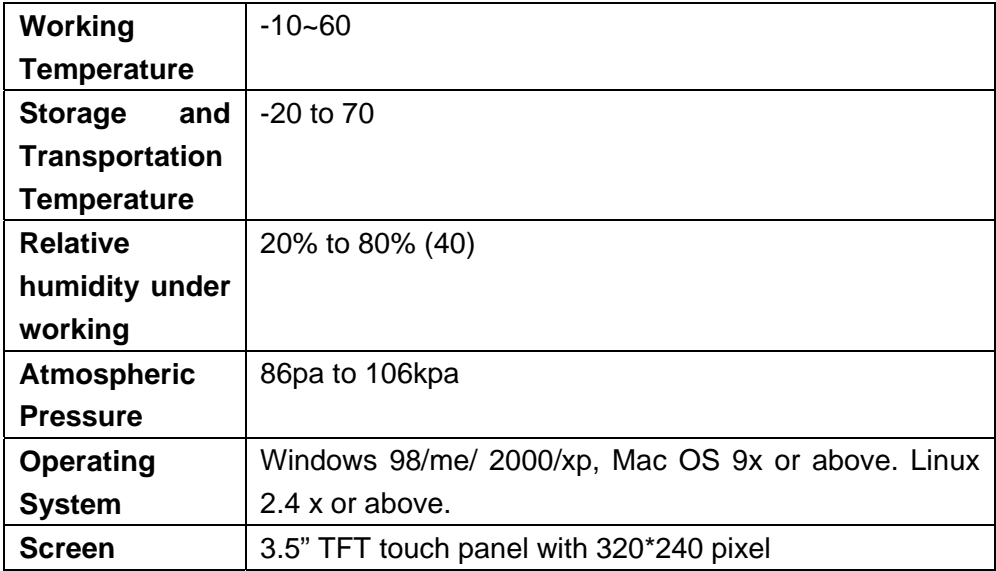

# **FAQ**

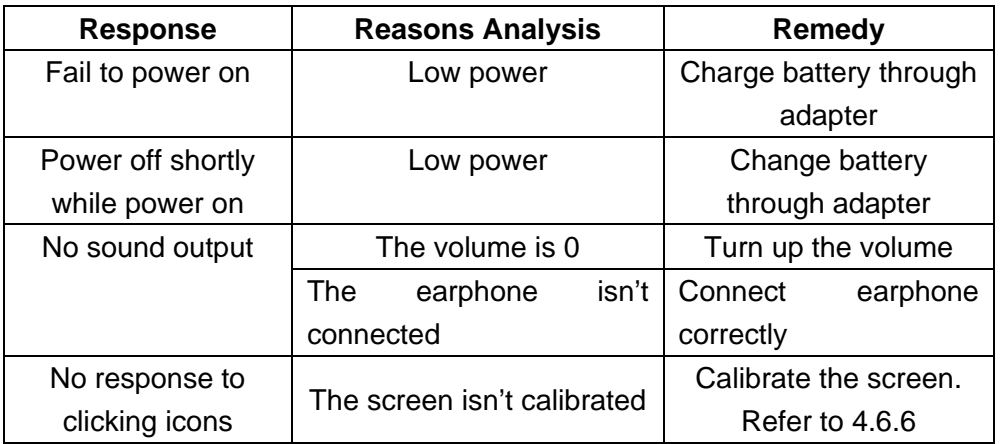

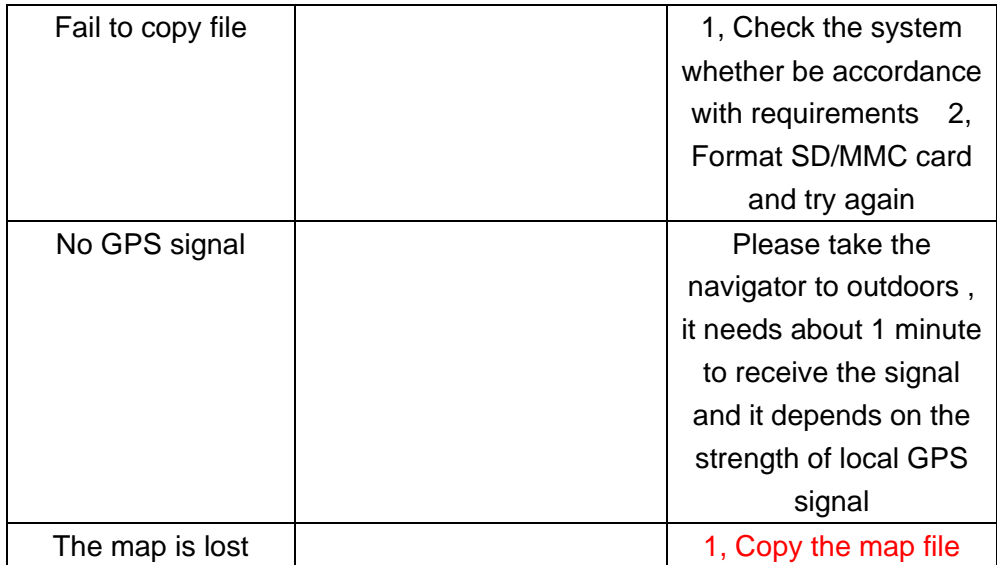

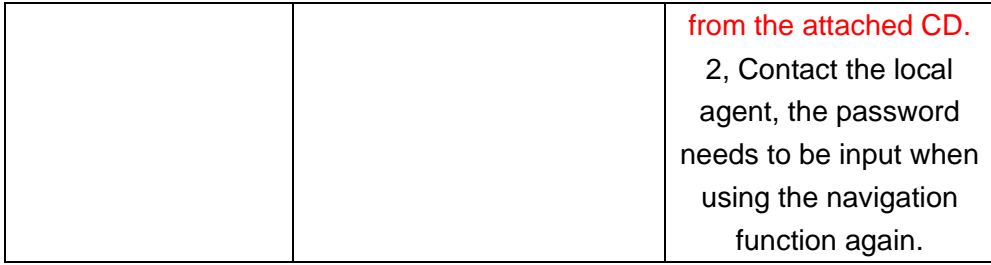

# Infopatika

*Distributor: Infopatika Ltd. Angol str. 38. H-1149 Budapest, Hungary www.infopatika.hu Made in China User Manual*